## **How to trigger module instances.**

Module triggering involves three different screens, with the actual triggering option available only at the end of the third screen. The first two screens are for identifying the module ranges and adjusting staff membership of the module instances you wish to create.

## *Triggering can be done in four easy steps:*

*Step One* – click on **<https://tools.brighton.ac.uk/triggering/modules2019/>** (or copy and paste this link into your browser). Read the checklist before you start, then type your two or three letter module prefix (for example, SS or NAM) that you are ready to trigger and click the **Submit** button.

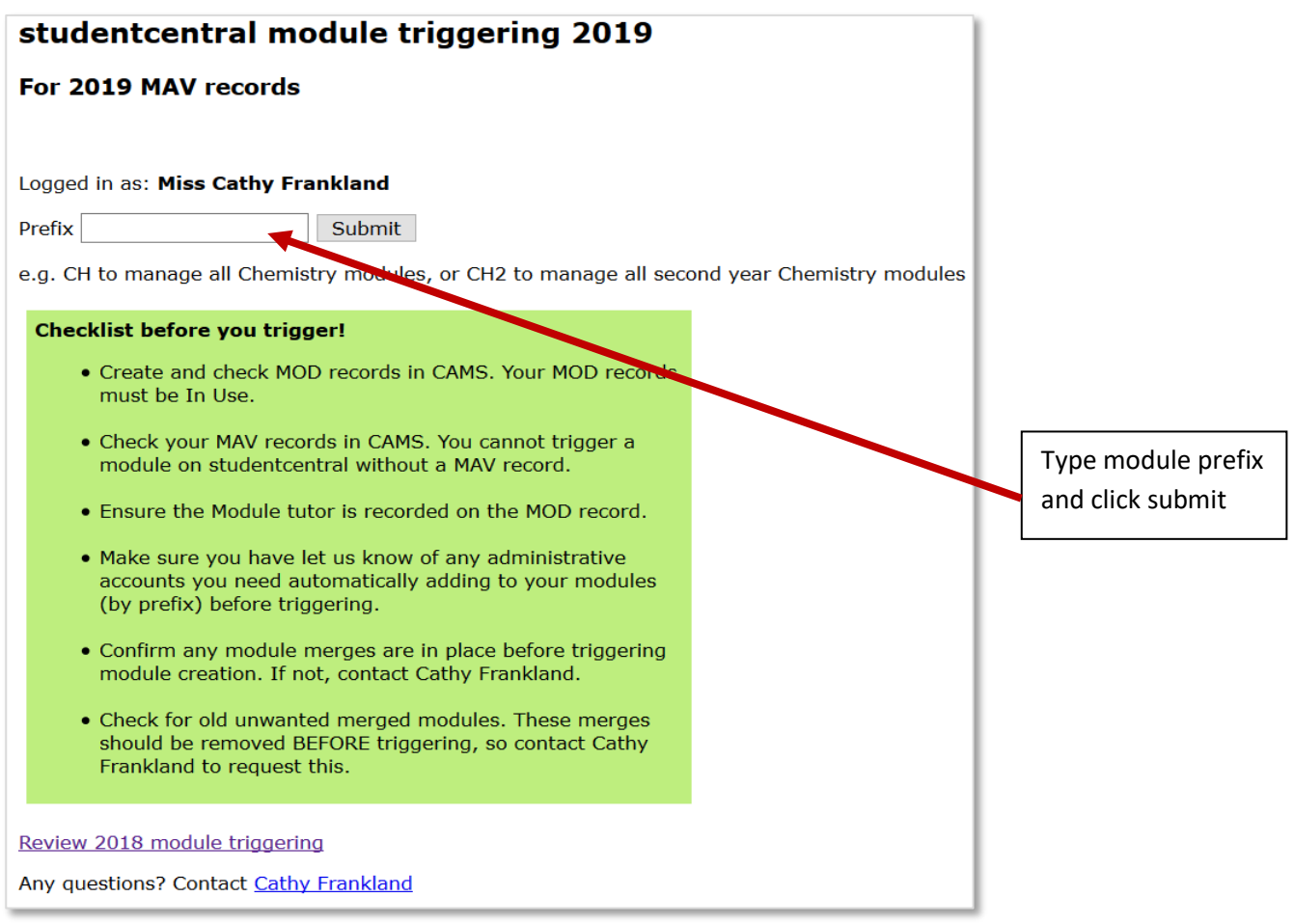

If you want to trigger just modules for one particular year you can narrow down your results list by adding a number, as well as the module prefix, for example BY2 or NAM4.

You can further narrow the number of modules you want to trigger by adding more numbers, for example CH21 or even just trigger a single module by typing in the full module code of CH210.

*Step Two* – Check the list of modules presented – this shows those that have already been triggered AND those that have still to be triggered; you can untick any boxes of modules you do not want to trigger at this time. Check for any module omissions and if no further changes are needed then click the **Next** button.

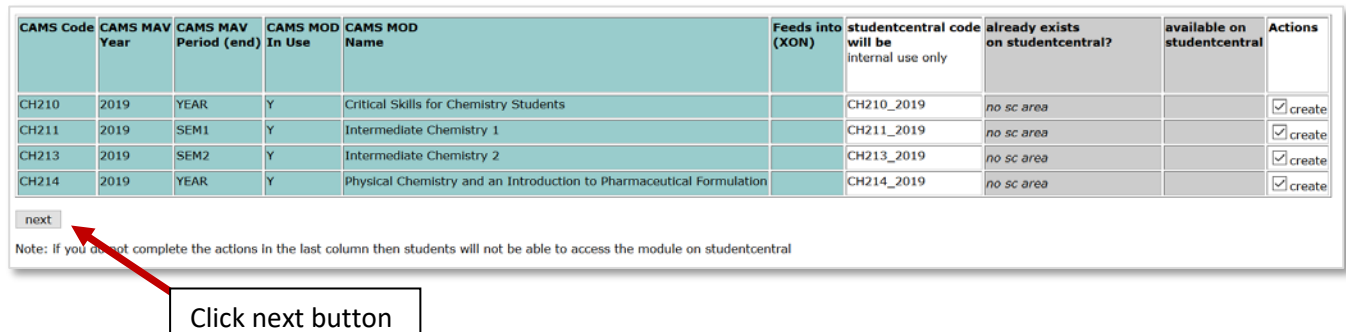

**Step Three** – Check the right names and other user accounts are shown to be registered on the new module areas. If you want to remove some of the tutors that were on the module from last year you can untick the box next to the relevant name. You can also add staff by typing their usernames in the 'Extra' column text box, separated with a comma. If you need any generic admin user accounts adding to a series of modules please let us know, as those can be automatically added for you BEFORE triggering.

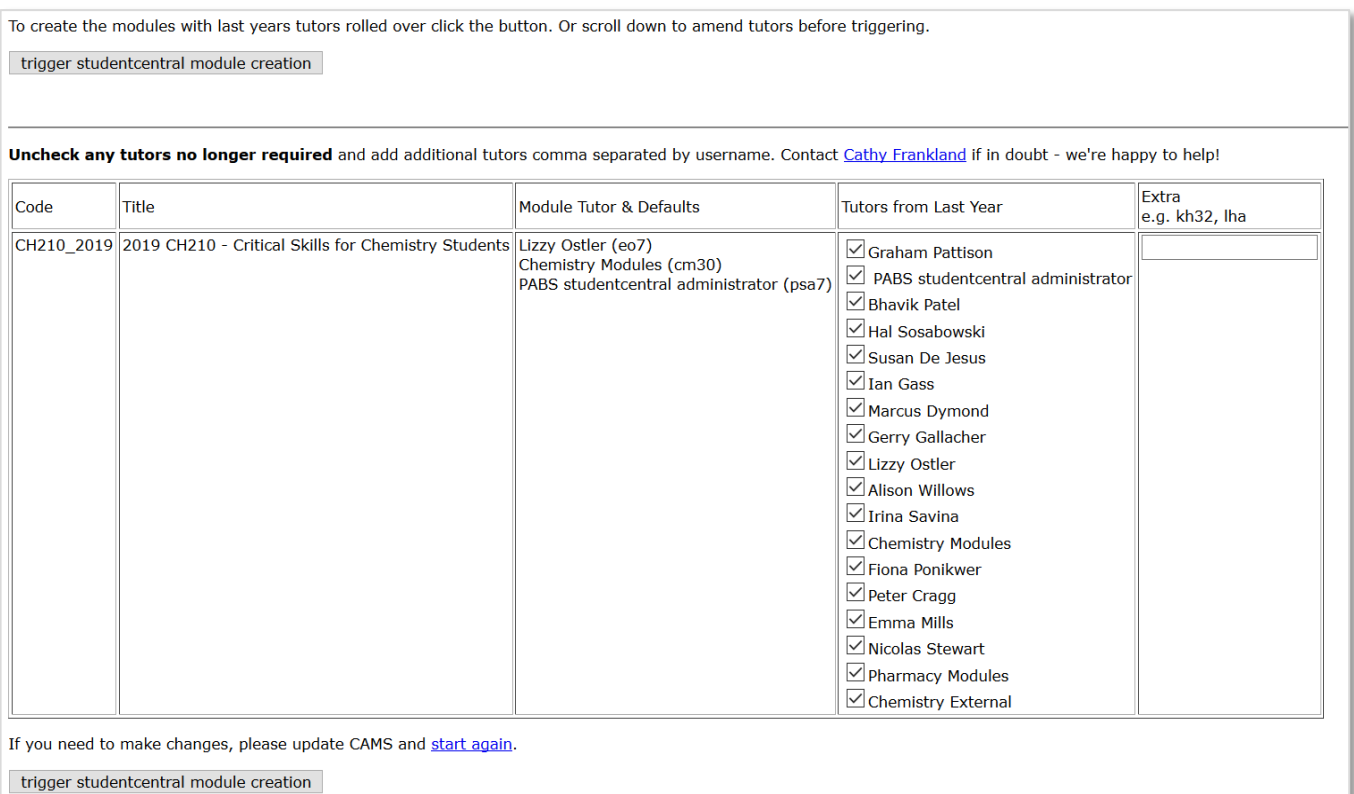

*Step Four* – Click on the **trigger studentcentral module creation** button at the bottom of the list. Please note that your new module areas will appear on studentcentral within 30 minutes and it can take up to 24 hours for the teaching staff details to show up in the Contacts area of the new module instance.

## *Please note:*

- Solve will not reflect the newly triggered modules immediately, as this data will take 24 hours to feed in.
- The widget/module showing the module instances for the 2019/20 will not automatically appear on studentcentral until the beginning of July. If you want to view/check your new module instances on studentcentral before this date you can manually add the module.

To do this click **Add Module** on the Studies tab in studentcentral:

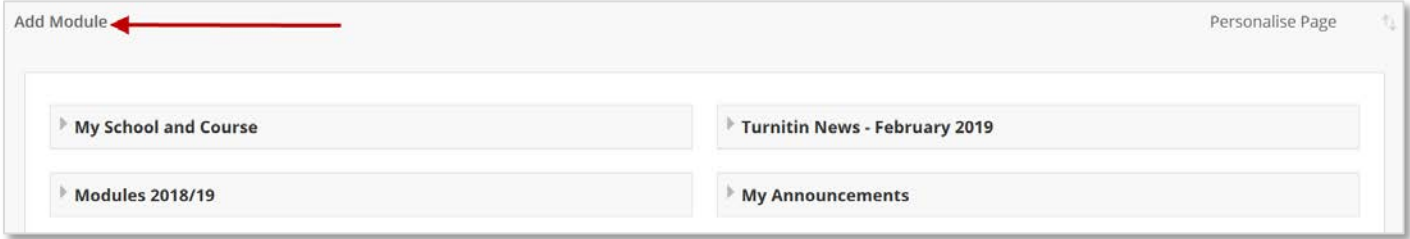

## Type 'Modules 2019/20' and click to **Add**:

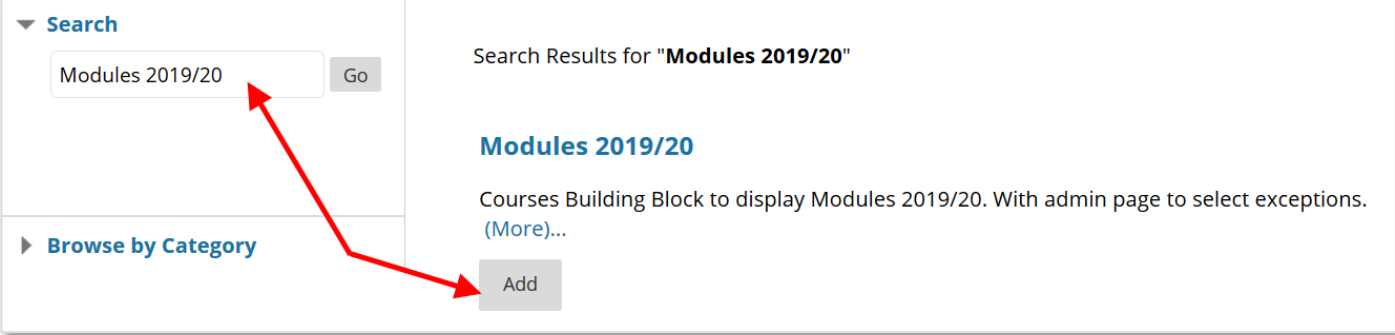

When you click back to your Studies tab you will see the new widget and can drag it to the top of your page if wanted.

For any questions about the triggering process please contact:

Cathy Frankland, Learning Technologies Support Adviser. eLearning Team, Information Services. Room G9, Watts Building, Moulsecoomb. Email[: c.frankland@brighton.ac.uk](mailto:c.frankland@brighton.ac.uk) Tel: 01273 64(2775)